## Webadvisor Course Registration

1. To register for courses in Webadvisor, you will need an LC account.

If you have not yet created an LC account, use the steps below to do so. If you have already created an account, skip to **Step 2.**

- 1. Go to the main **[WebAdvisor](https://webadvisor.lclark.edu/)** [page](https://webadvisor.lclark.edu/)
- 2. Click on **Prospective Students**.
- 3. Under the title **User Account**, click on **Create Account**.
- 4. Create your LC Email Account:
	- At **Last Name:** Type your family name as it appears on your passport.
	- Enter information into **two** of the three following sections:
		- LC ID, SSN, Date of Birth
	- At **LC ID:** type your LC ID number. You will find this on the upper right of your acceptance letter.
	- At **SSN:** type your Social Security Number
	- At **Date of Birth:** Type your birth date (month, day, year)
	- Click **Submit.**
- 2. Use your **LC username** to log into Webadvisor. Your username should be your LC email address **without** "@lclark.edu".
- 3. Select the **Students** tab on the Webadvisor main menu.
- 4. To register for a course, select "Register for Sections" under the Registration section, and use the appropriate method of registration to find and register for your course.

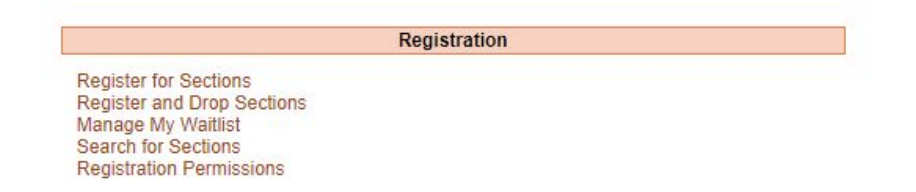

5. If you have questions about a course section, or have trouble registering, please contact the Graduate School Registrar at [gradreg@lclark.edu](mailto:gradreg@lclark.edu) or by phone at 503-768-6030.